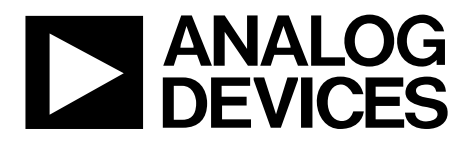

One Technology Way • P.O. Box 9106 • Norwood, MA 02062-9106, U.S.A. • Tel: 781.329.4700 • Fax: 781.461.3113 • www.analog.com

# **Evaluation Board for the [AD5228](http://www.analog.com/AD5228?doc=EVAL-AD5228DBZ_UG-625.pdf) Digital Potentiometer**

### <span id="page-0-0"></span>**FEATURES**

**Full featured evaluation board used in conjunction with low voltage digiPOT motherboard (EVAL-MB-LV-SDZ) Multiple test circuits Multiple ac/dc input signals PC control via a separately purchased system demonstration platform [\(SDP-B](http://www.analog.com/eval-sdp-CB1Z?doc=EVAL-AD5228DBZ_UG-625.pdf) o[r SDP-S\)](http://www.analog.com/EVAL-SDP-CS1Z?doc=EVAL-AD5228DBZ_UG-625.pdf) PC software for control**

### <span id="page-0-1"></span>**EVALUATION KIT CONTENTS**

# **[EVAL-AD5228DBZ](http://www.analog.com/EVAL-AD5228DBZ?doc=EVAL-AD5228DBZ_UG-625.pdf) evaluation board [EVAL-MB-LV-SDZ](http://www.analog.com/EVAL-MB-LV-SDZ) motherboard CD that includes Self-installing software that allows users to control the board and exercise all functions of the device**

**Electronic version of th[e AD5228](http://www.analog.com/AD5228?doc=EVAL-AD5228DBZ_UG-625.pdf) data sheet Electronic version of th[e EVAL-AD5228DBZ](http://www.analog.com/EVAL-AD5228DBZ?doc=EVAL-AD5228DBZ_UG-625.pdf) user guide**

# <span id="page-0-2"></span>**GENERAL DESCRIPTION**

This user guide describes the evaluation boards for evaluating the [AD5228,](http://www.analog.com/AD5228?doc=EVAL-AD5228DBZ_UG-625.pdf) 32-position, up/down control digital potentiometer.

The [AD5228](http://www.analog.com/AD5228?doc=EVAL-AD5228DBZ_UG-625.pdf) supports single-supply 2.7 V to 5.5 V operation, making the device suitable for battery-powered applications and many applications requiring superior low temperature coefficient performance.

In addition, th[e AD5228](http://www.analog.com/AD5228?doc=EVAL-AD5228DBZ_UG-625.pdf) uses a simple up/down control interface that allows manual control using only two external push-button tactile switches. The built-in adaptive debouncer ignores invalid bounces due to contact bounce commonly found in mechanical switches.

The [EVAL-AD5228DBZ](http://www.analog.com/EVAL-AD5228DBZ?doc=EVAL-AD5228DBZ_UG-625.pdf) daughter board and the EVAL-MB-LV-SDZ motherboard can operate in single-supply mode and incorporate an internal power supply from the USB.

Complete specifications for the [AD5228](http://www.analog.com/AD5228?doc=EVAL-AD5228DBZ_UG-625.pdf) can be found in the [AD5228](http://www.analog.com/AD5228?doc=EVAL-AD5228DBZ_UG-625.pdf) data sheet, which is available fro[m www.analog.com](http://www.analog.com/) and should be consulted in conjunction with this user guide when using the evaluation board.

11877-001

<span id="page-0-3"></span>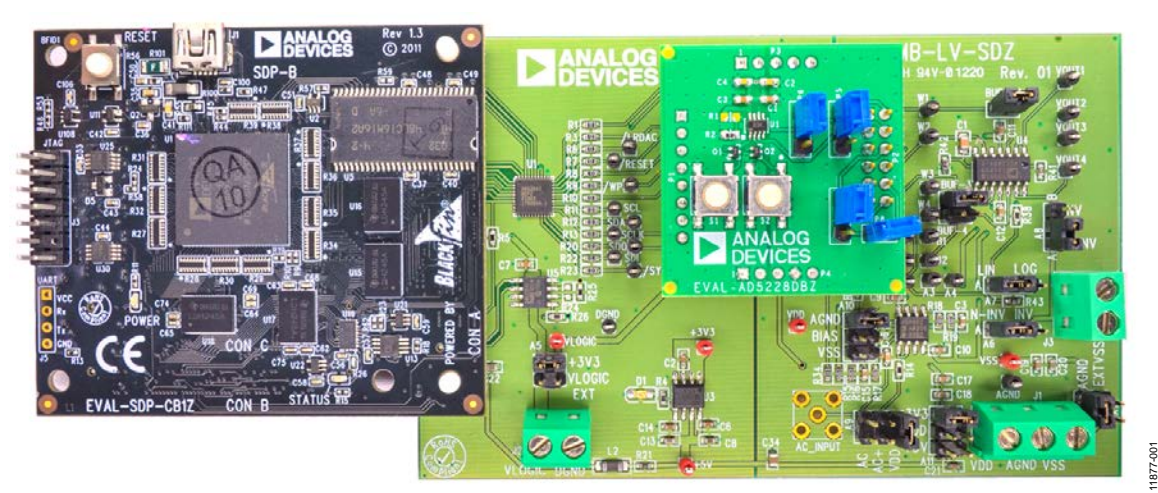

# **PHOTOGRAPH OF [EVAL-AD5228DBZ](http://www.analog.com/EVAL-AD5228DBZ?doc=EVAL-AD5228DBZ_UG-625.pdf) WITH MOTHERBOARD AND [SDP-B](http://www.analog.com/eval-sdp-CB1Z?doc=EVAL-AD5165DBZ_User_Guide.pdf)**

*Figure 1. Digital Picture of Evaluation Board with Low Voltage DigiPOT Motherboard and System Demonstration Platform*

# **TABLE OF CONTENTS**

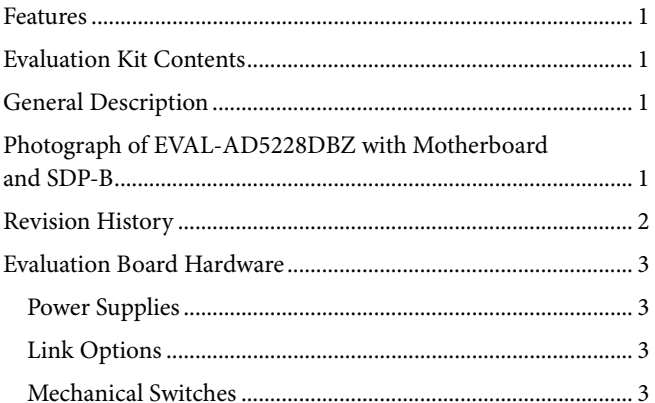

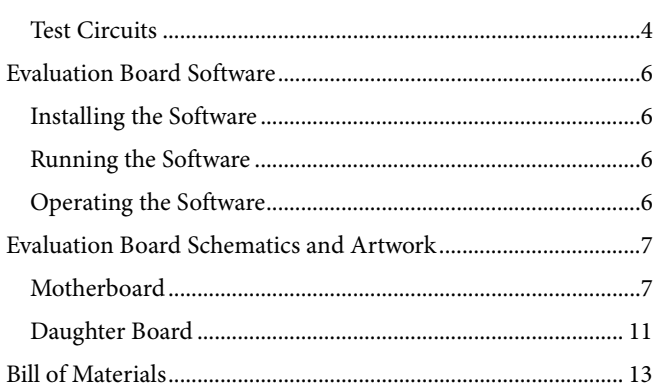

# <span id="page-1-0"></span>**REVISION HISTORY**

5/14-Revision 0: Initial Version

# <span id="page-2-0"></span>EVALUATION BOARD HARDWARE

# <span id="page-2-1"></span>**POWER SUPPLIES**

The EVAL-MB-LV-SDZ supports using single power supplies.

The evaluation board can be powered either from the SDP port or externally by the J1 and J2 connectors, as described i[n Table 1.](#page-2-4)

All supplies are decoupled to ground using 10 µF tantalum and 0.1 µF ceramic capacitors.

# <span id="page-2-2"></span>**LINK OPTIONS**

Several link and switch options are incorporated on the EVAL-MB-LV-SDZ and [EVAL-AD5228DBZ](http://www.analog.com/EVAL-AD5228DBZ?doc=EVAL-AD5228DBZ_UG-625.pdf) boards and must be set

up before using the evaluation system. The functions of these link options are described in detail in [Table 2](#page-2-5) throug[h Table 5.](#page-4-0)  By default, the evaluation system is set up to be controlled by a PC via the SDP board.

## <span id="page-2-3"></span>**MECHANICAL SWITCHES**

Two mechanical switches, S1 and S2, can be used in conjuncttion with the software to adjust the wiper position. Switch S1 is for incrementing the wiper, and Switch S2 is for decrementing the wiper.

### <span id="page-2-4"></span>**Table 1. Connector Functions**

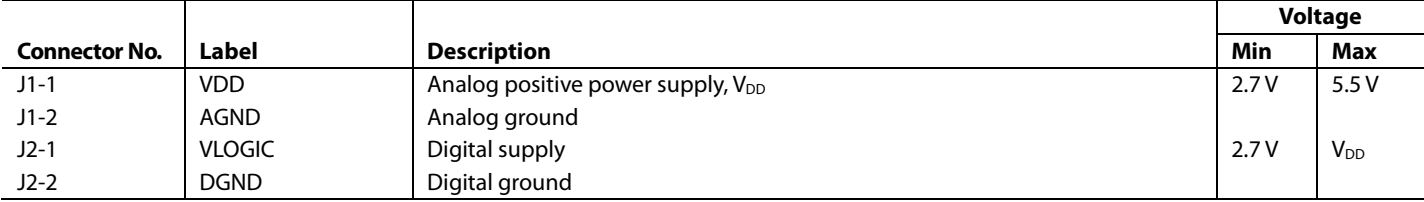

### <span id="page-2-5"></span>**Table 2. Link Functions**

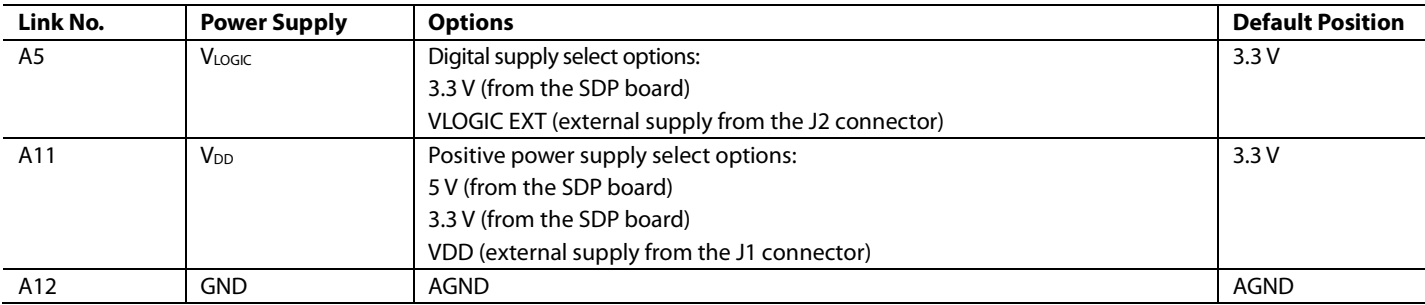

# UG-625 EVAL-AD5228DBZ User Guide

# <span id="page-3-0"></span>**TEST CIRCUITS**

The [EVAL-AD5228DBZ](http://www.analog.com/EVAL-AD5228DBZ?doc=EVAL-AD5228DBZ_UG-625.pdf) and EVAL-MB-LV-SDZ incorporate several test circuits to evaluate the performance of th[e AD5228.](http://www.analog.com/AD5228?doc=EVAL-AD5228DBZ_UG-625.pdf)

### *DAC*

The RDAC can be operated as a digital-to-analog converter (DAC), as shown i[n Figure 2.](#page-3-1) 

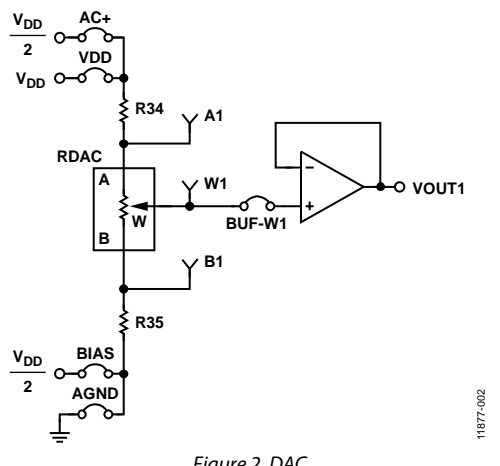

*Figure 2. DAC*

<span id="page-3-1"></span>[Table 4](#page-3-2) shows the options available for the voltage references.

The output voltage is defined in Equation 1.

$$
V_{OUT} = (V_A - V_B) \times \frac{RDAC}{256}
$$
 (1)

where:

*RDAC* is the code loaded in the RDAC register.

*VA* is the voltage applied to the A terminal (A9 link).

 $V_B$  is the voltage applied to the B terminal (A10 link).

However, by using the R34 and R35 external resistors, you can reduce the voltage of the voltage references. In this case, use the A1 and B1 test points to measure the voltage applied to the A and B terminals and recalculate  $V_A$  and  $V_B$  in Equation 1.

### *AC Signal Attenuation*

The RDAC can be used to attenuate an ac signal, which must be provided externally using the AC\_INPUT connector, as shown in [Figure 3.](#page-3-3)

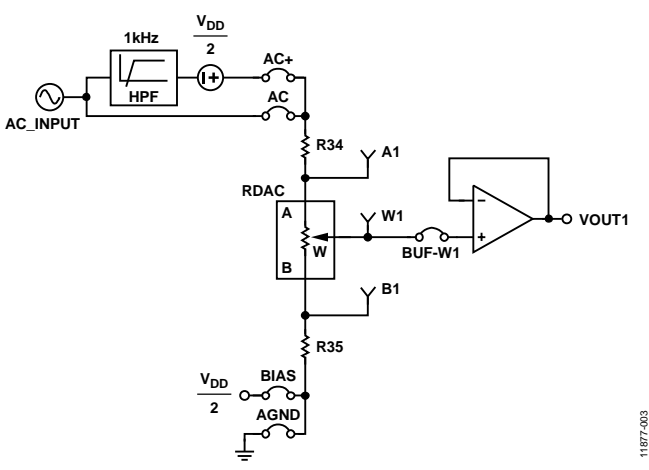

*Figure 3. AC Signal Attenuator*

<span id="page-3-3"></span>Depending on the voltage supply rails and the dc offset voltage of the ac signal, various configurations can be used, as described in [Table 3.](#page-3-4)

<span id="page-3-4"></span>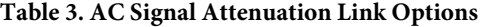

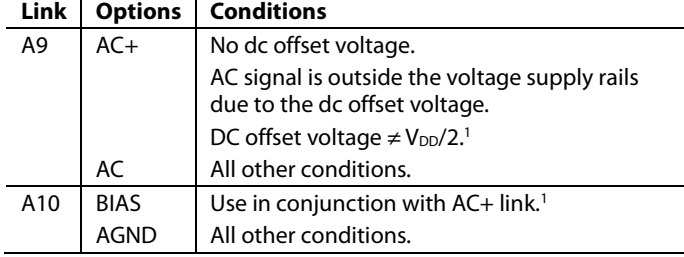

<sup>1</sup> Recommended to ensure optimal total harmonic distortion (THD) performance.

The signal attenuation is defined in Equation 2.

$$
Attention (dB) = 20 \times \log \left( \frac{R_{WB} + R_{W}}{R_{END-TO-END}} \right)
$$
 (2)

where:

*RWB* is the resistance between the W and B terminals.

*RW* is the wiper resistance.

*REND-TO-END* is the end-to-end resistance value.

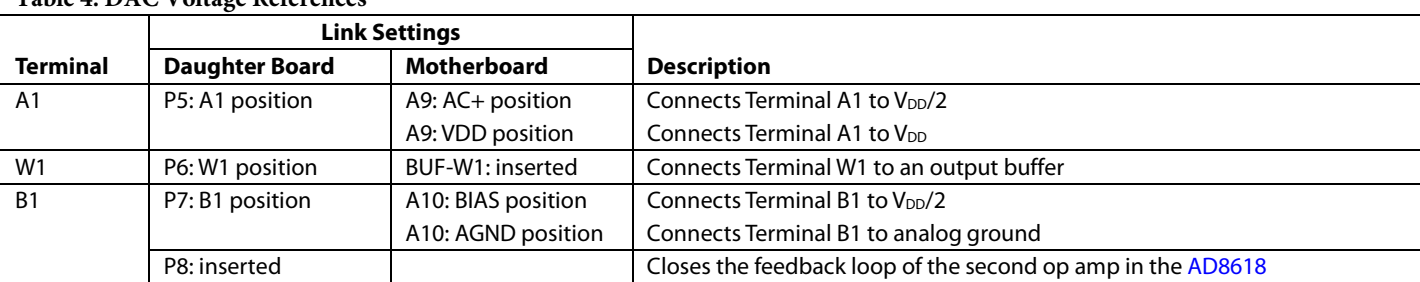

<span id="page-3-2"></span>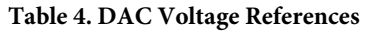

### *Signal Amplifier*

The RDAC can be operated as an inverting or noninverting signal amplifier and can support linear or pseudologarithmic gain. [Table 5](#page-4-0) shows the available configurations.

The noninverting amplifier with linear gain is shown i[n Figure 4,](#page-4-1) and the gain is defined in Equation 3.

$$
G = 1 + \frac{R_{WB}}{R38} \tag{3}
$$

where  $R_{WB}$  is the resistance between the W and B terminals.

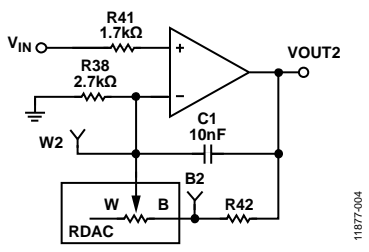

*Figure 4. Noninverting Amplifier with Linear Gain*

<span id="page-4-1"></span>The noninverting amplifier with pseudologarithmic gain is shown in [Figure 5,](#page-4-2) and the gain is defined in Equation 4.

$$
G = 1 + \frac{R_{WB}}{R_{AW}}\tag{4}
$$

where:

*RWB* is the resistance between the W and B terminals. *RAW* is the resistance between the A and W terminals.

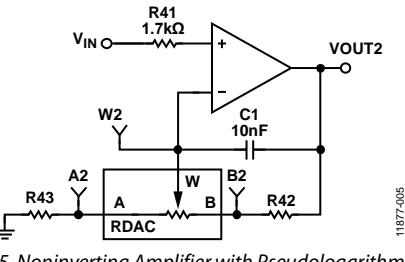

*Figure 5. Noninverting Amplifier with Pseudologarithmic Gain*

<span id="page-4-2"></span>R43 and R42 can be used to set the maximum and minimum gain limits.

The inverting amplifier with linear gain is shown in [Figure 6,](#page-4-3) and the gain is defined in Equation 5.

$$
G = -\frac{R_{WB}}{R38} \tag{5}
$$

where  $R_{WB}$  is the resistance between the W and B terminals.

Note that the input signal,  $V_{IN}$ , must be negative.

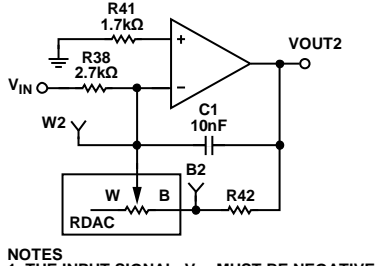

11877-006 **NOTES 1. THE INPUT SIGNAL, VIN, MUST BE NEGATIVE.**

<span id="page-4-3"></span>*Figure 6. Inverting Amplifier with Linear Gain*

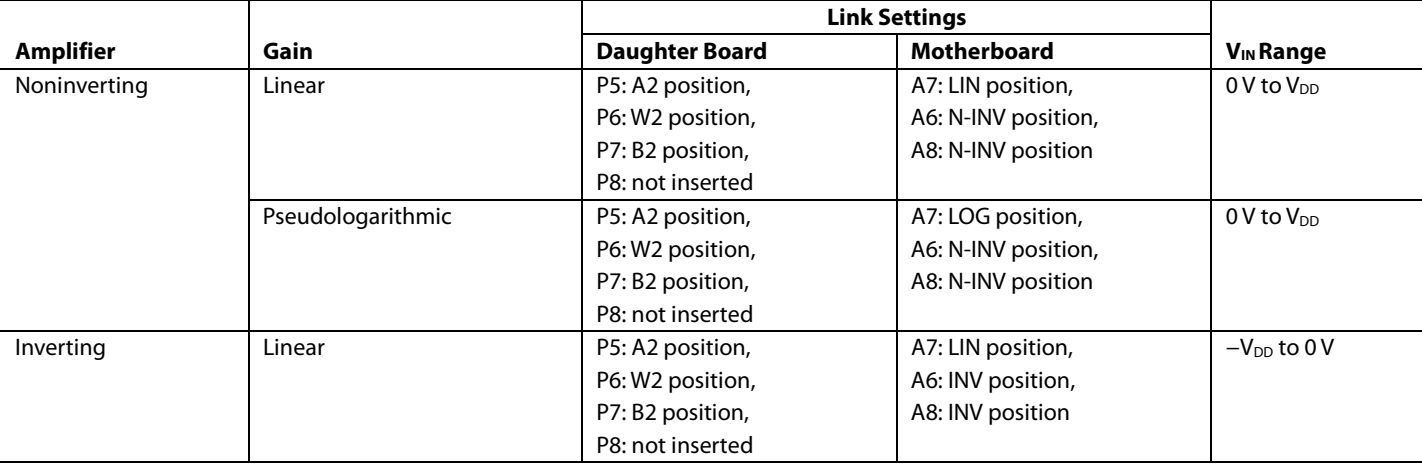

### <span id="page-4-0"></span>**Table 5. Amplifier Selection Link Settings**

# <span id="page-5-0"></span>EVALUATION BOARD SOFTWARE

# <span id="page-5-1"></span>**INSTALLING THE SOFTWARE**

The [EVAL-AD5228DBZ](http://www.analog.com/EVAL-AD5228DBZ?doc=EVAL-AD5228DBZ_UG-625.pdf) kit includes evaluation board software provided on a CD. The software is compatible with Windows® XP, Windows Vista, and Windows 7 (both 32-bit and 64-bit versions).

Install the software before connecting the [SDP board](http://www.analog.com/sdp?doc=EVAL-AD5228DBZ_UG-625.pdf) to the USB port of the PC to ensure that the SDP board is recognized when it is connected to the PC.

- 1. Start the Windows operating system and insert the CD.
- 2. The installation software opens automatically. If it does not, run the **setup.exe** file from the CD.
- 3. After the installation is complete, power up the evaluation board as described in the [Power Supplies](#page-2-1) section.
- 4. Connect th[e EVAL-AD5228DBZ](http://www.analog.com/EVAL-AD5228DBZ?doc=EVAL-AD5228DBZ_UG-625.pdf) and EVAL-MB-LV-SDZ to the SDP board and the SDP board to the PC.
- 5. When the software detects the evaluation board, follow the instructions that appear to finalize the installation.

# <span id="page-5-2"></span>**RUNNING THE SOFTWARE**

To run the program, do the following:

- 1. Click **Start** > **All Programs** > **Analog Devices** > **AD5228** > **AD5228 Eval Board**. (To uninstall the program, click **Start** > **Control Panel** > **Add or Remove Programs** > **AD5228 Eval Board**.)
- 2. If the SDP board is not connected to the USB port when the software is launched, a connectivity error displays (see [Figure 7\)](#page-5-4). If a connectivity error is displayed, connect the evaluation board to the USB port of the PC and wait a few

seconds, and then click **Rescan** and follow the instructions that appear on-screen.

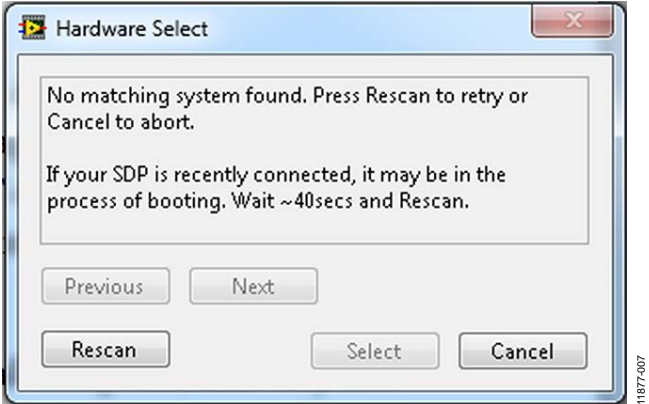

*Figure 7. Pop-Up Window Error*

<span id="page-5-4"></span>The main window of th[e EVAL-AD5228DBZ](http://www.analog.com/EVAL-AD5228DBZ?doc=EVAL-AD5228DBZ_UG-625.pdf) software then opens, as shown i[n Figure 8.](#page-5-5)

### <span id="page-5-3"></span>**OPERATING THE SOFTWARE**

The main window of th[e EVAL-AD5228DBZ](http://www.analog.com/EVAL-AD5228DBZ?doc=EVAL-AD5228DBZ_UG-625.pdf) software offers the following commands:

- Clicking **UP** increments the resistance.
- Clicking **DOWN** decrements the resistance.
- Exiting the window closes the program.

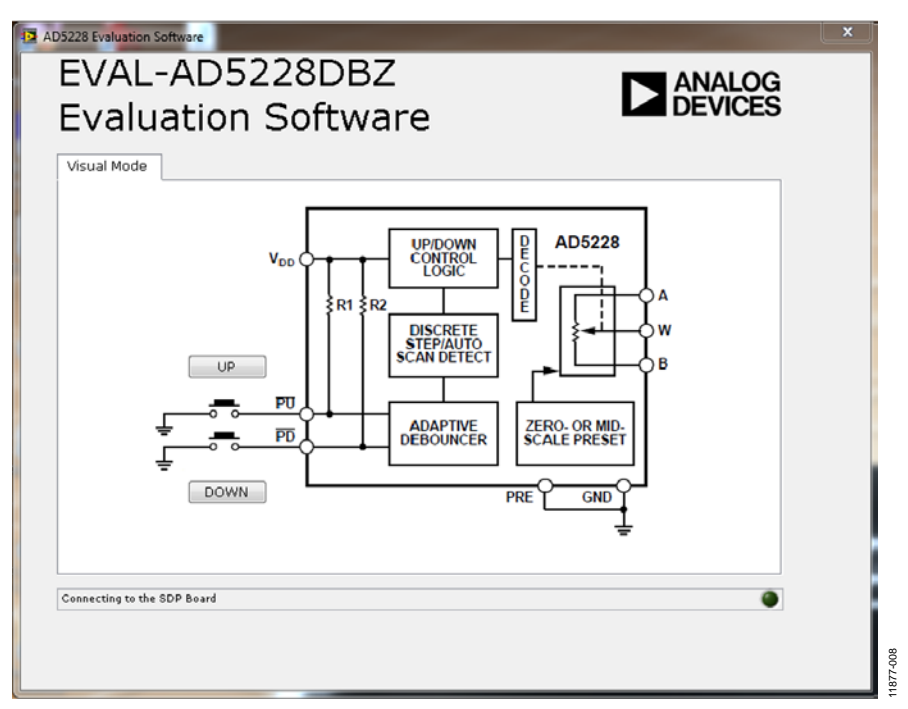

<span id="page-5-5"></span>*Figure 8[. EVAL-AD5228DBZ](http://www.analog.com/EVAL-AD5228DBZ?doc=EVAL-AD5228DBZ_UG-625.pdf) Software Main Window*

# <span id="page-6-0"></span>EVALUATION BOARD SCHEMATICS AND ARTWORK

<span id="page-6-1"></span>**MOTHERBOARD**

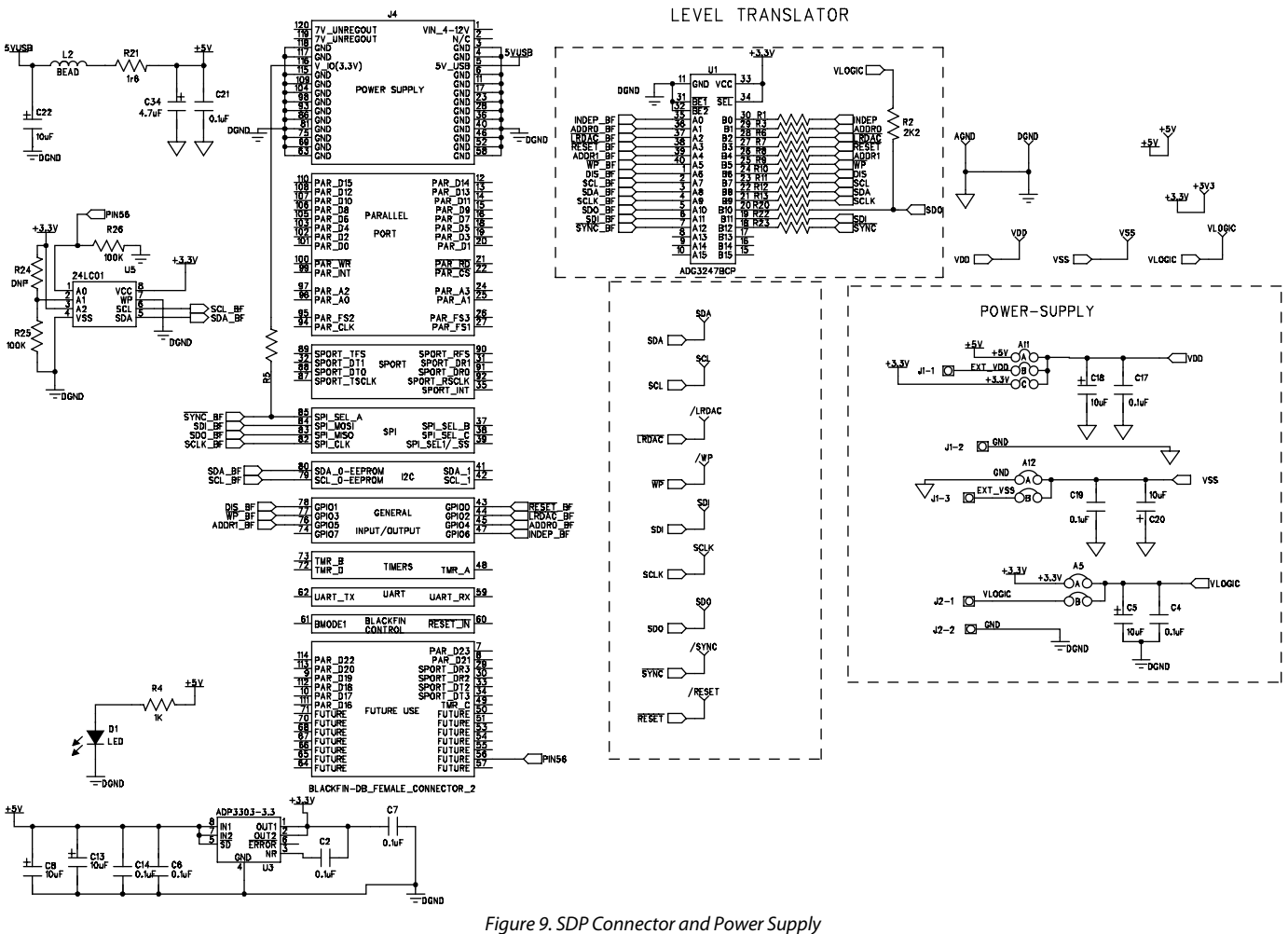

11877-009 11877-009

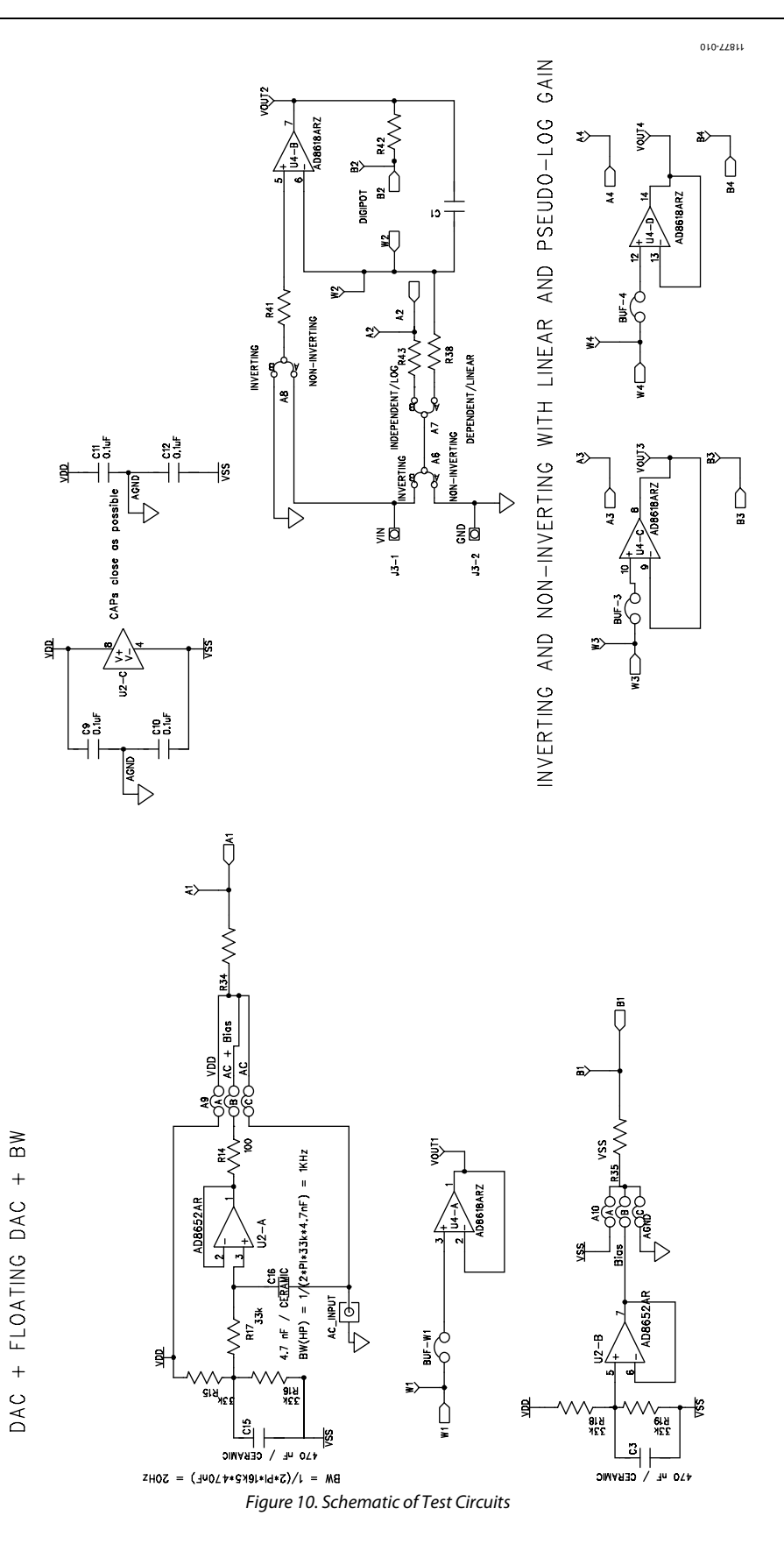

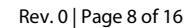

# EVAL-AD5228DBZ User Guide Valley and Controller Controller UG-625

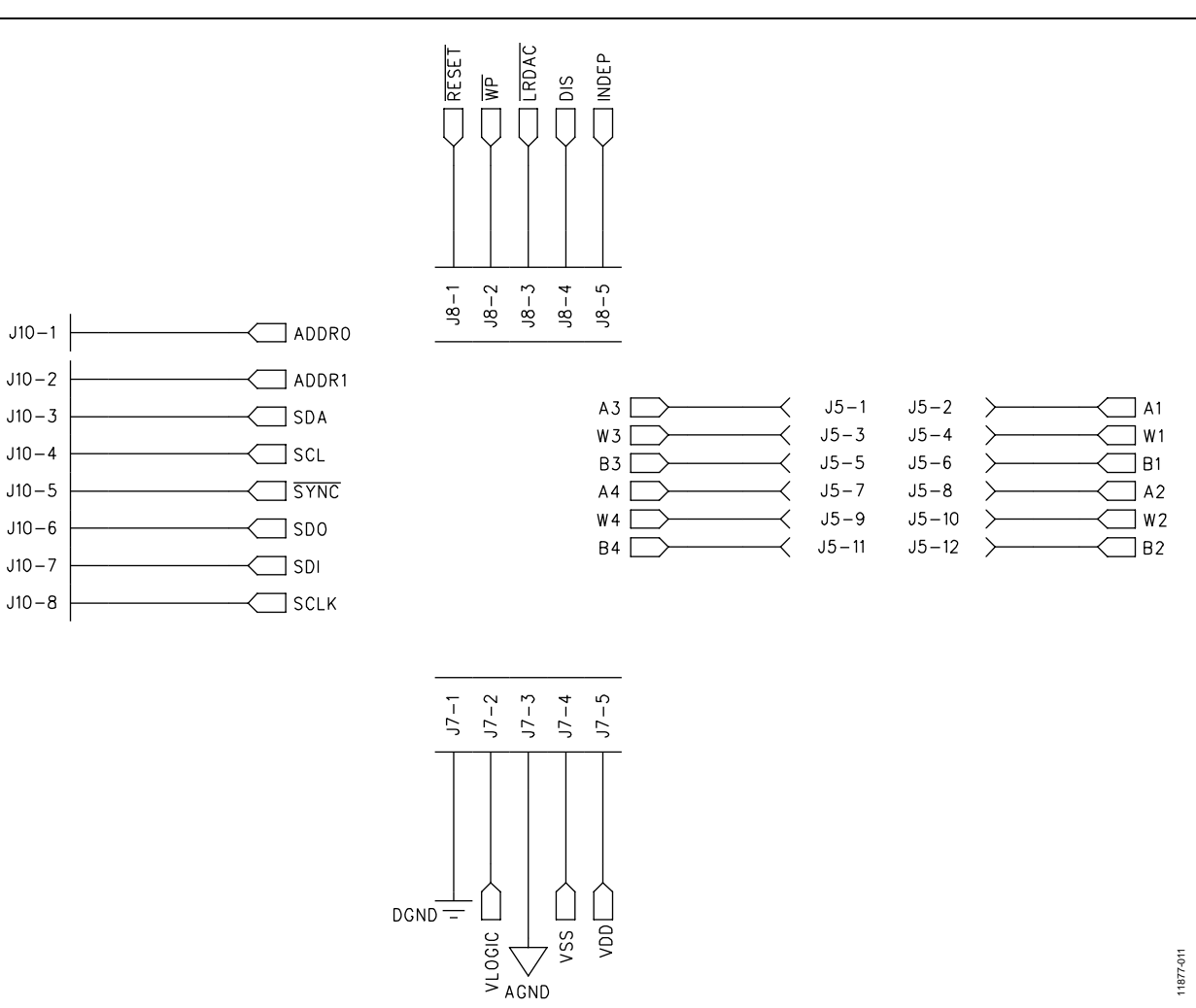

*Figure 11. Schematic of Connectors to Daughter Board*

# UG-625 EVAL-AD5228DBZ User Guide

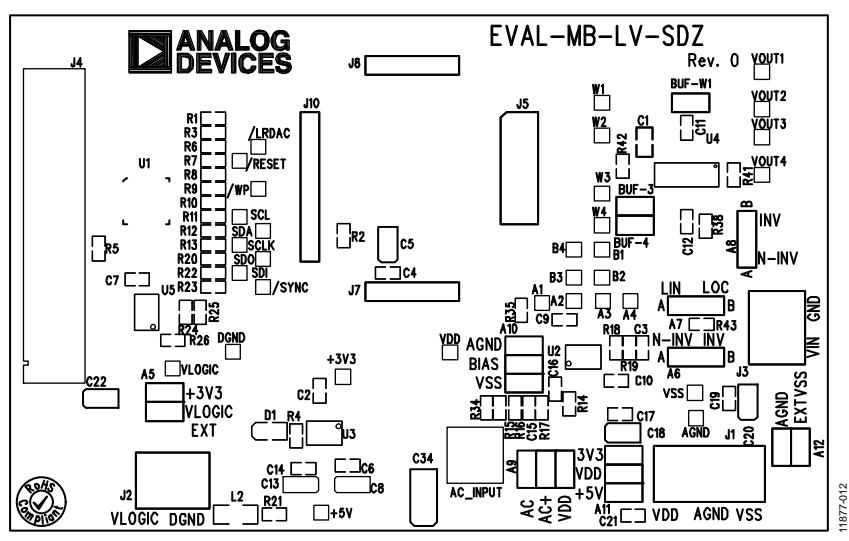

*Figure 12. Component Side View*

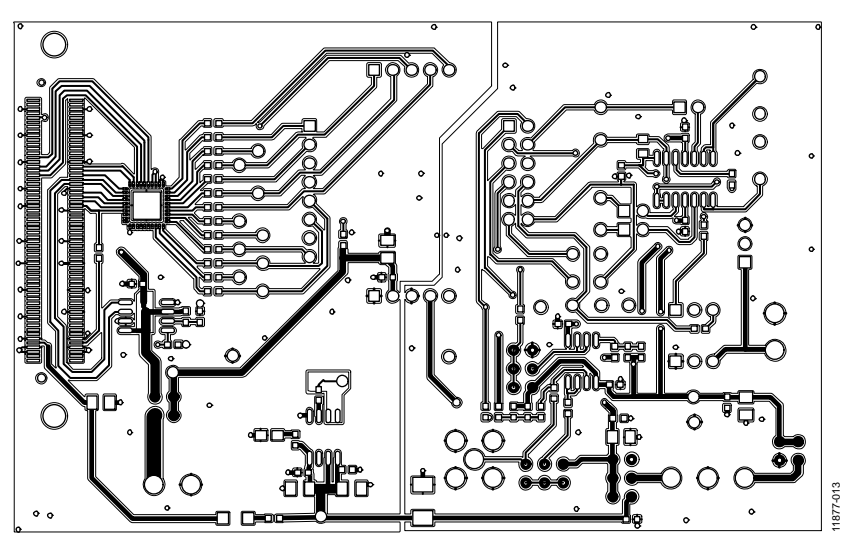

*Figure 13. Component Placement Drawing*

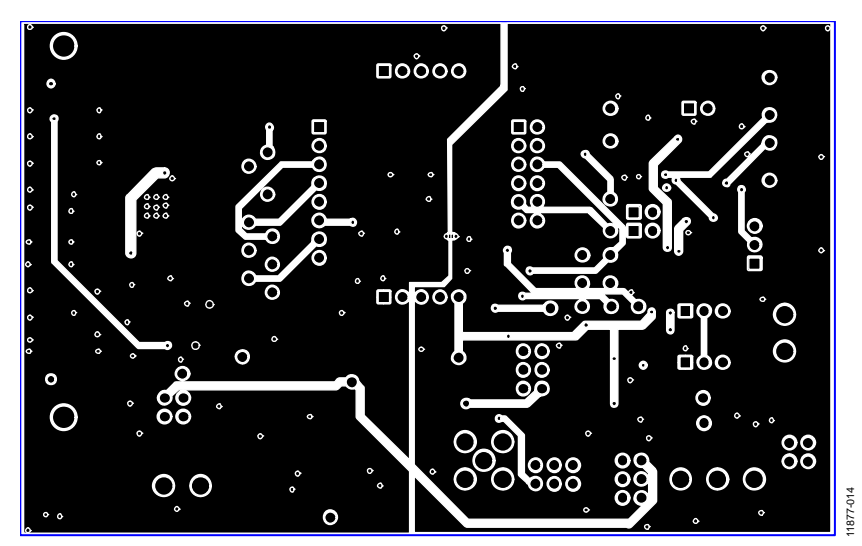

Rev. 0 | Page 10 of 16 *Figure 14. Layer 2 Side PCB Drawing*

# <span id="page-10-0"></span>**DAUGHTER BOARD**

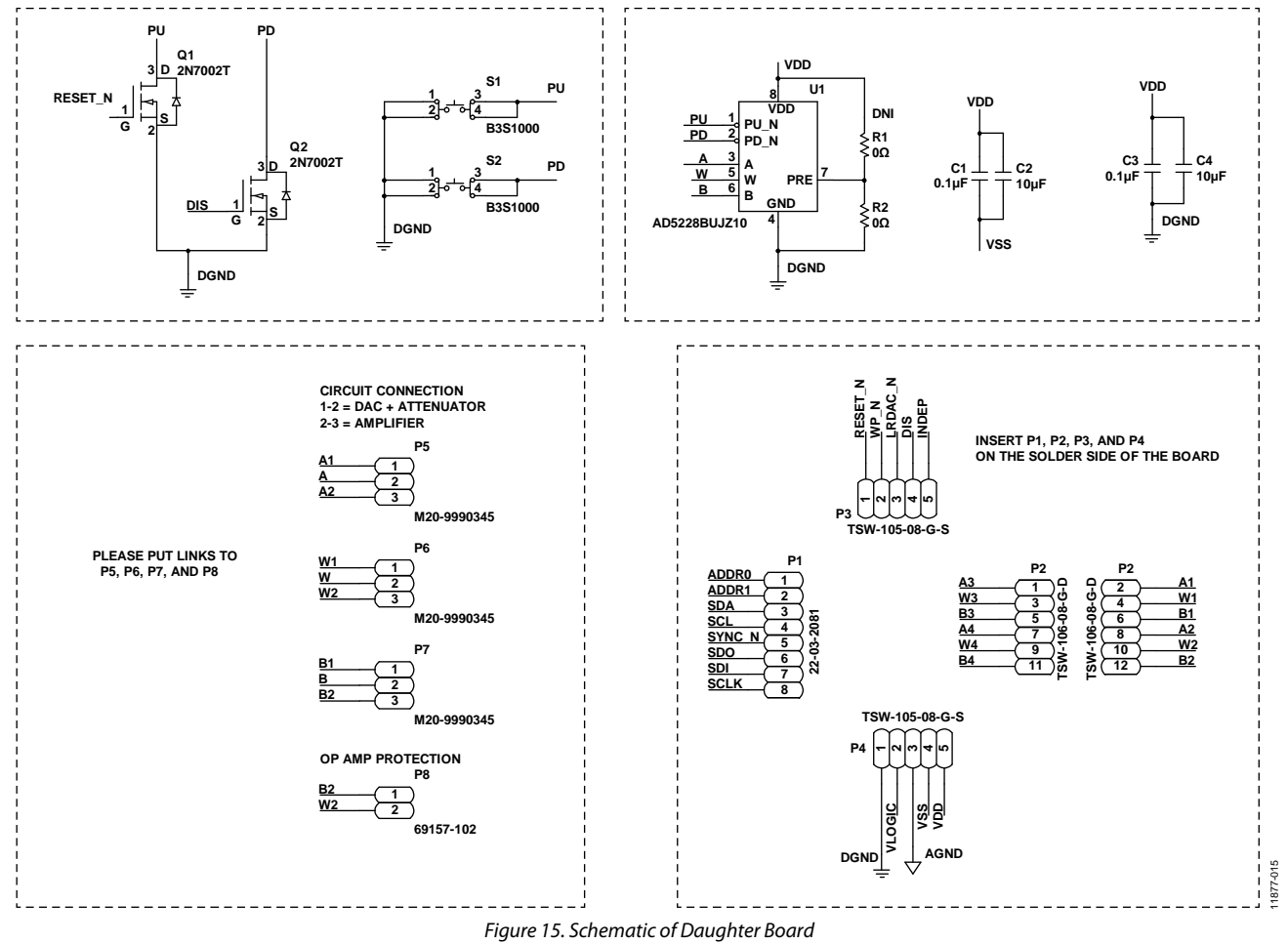

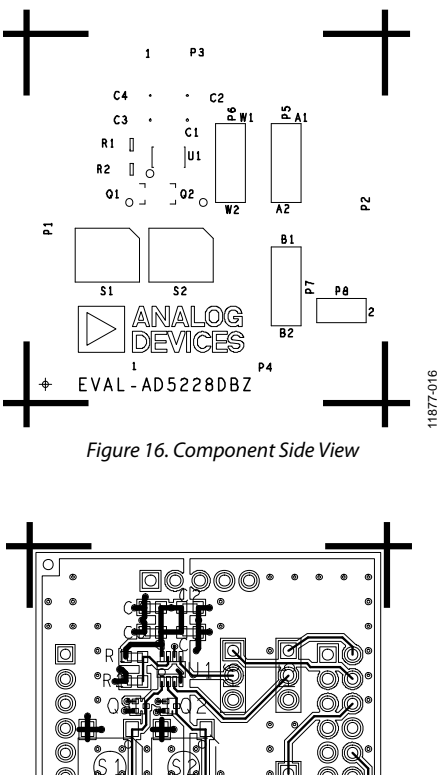

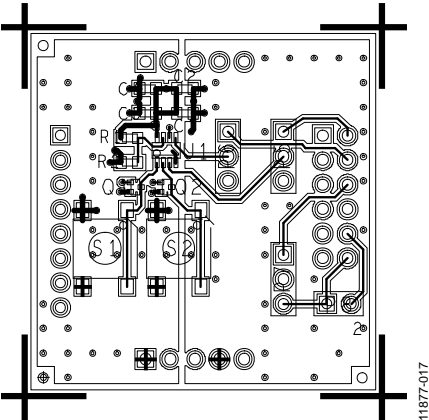

*Figure 17. Component Placement Drawing*

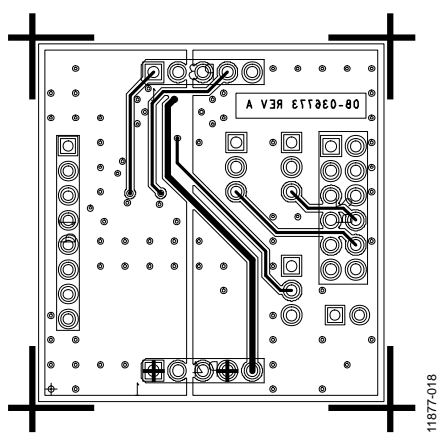

*Figure 18. Layer 2 Side PCB Drawing*

# <span id="page-12-0"></span>BILL OF MATERIALS

### **Table 6. Motherboard Bill of Materials**

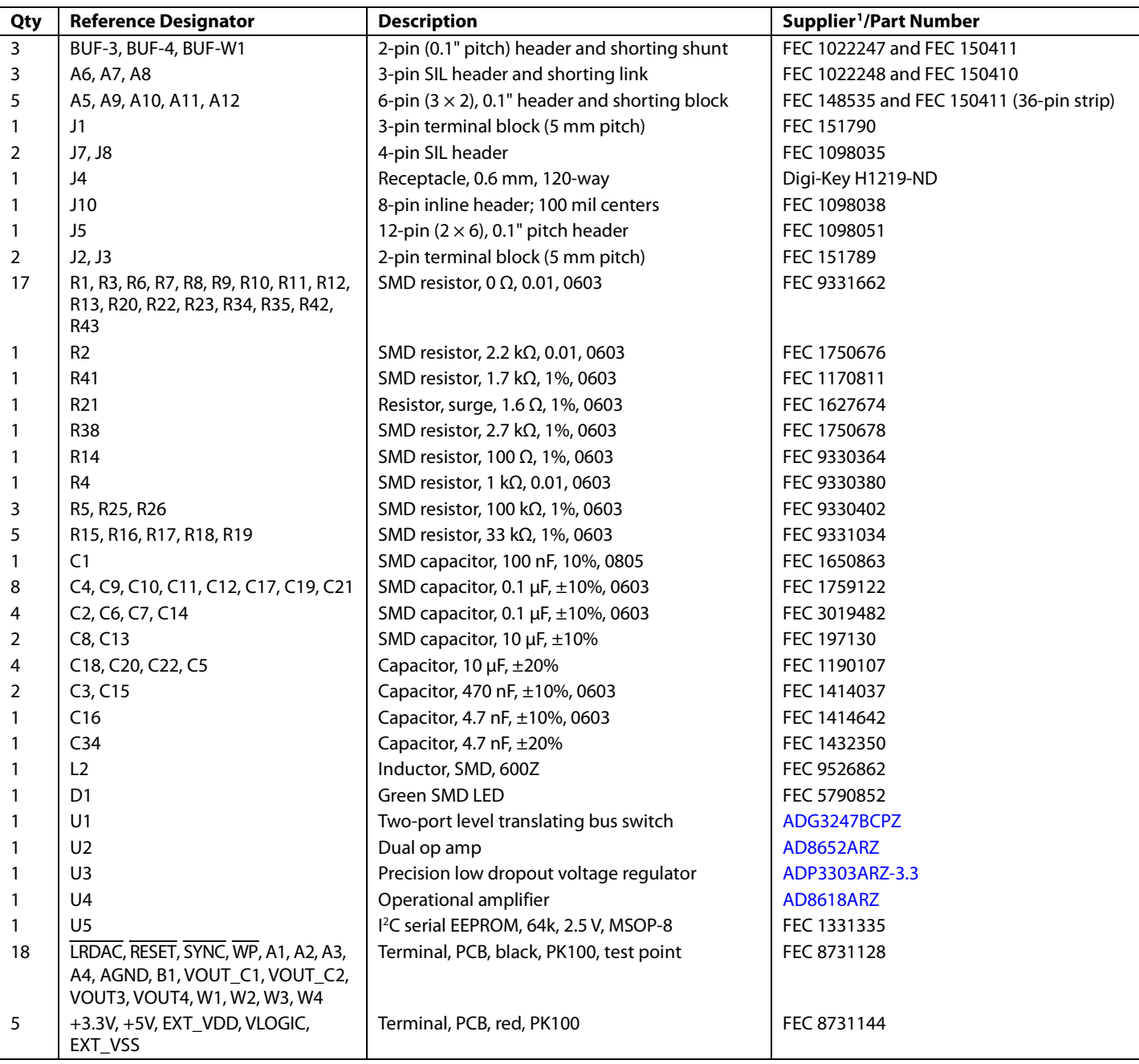

FEC refers to Farnell Electronic Component Distributors; Digi-Key refers to Digi-Key Corporation.

## **Table 7. Daughter Board Bill of Materials**

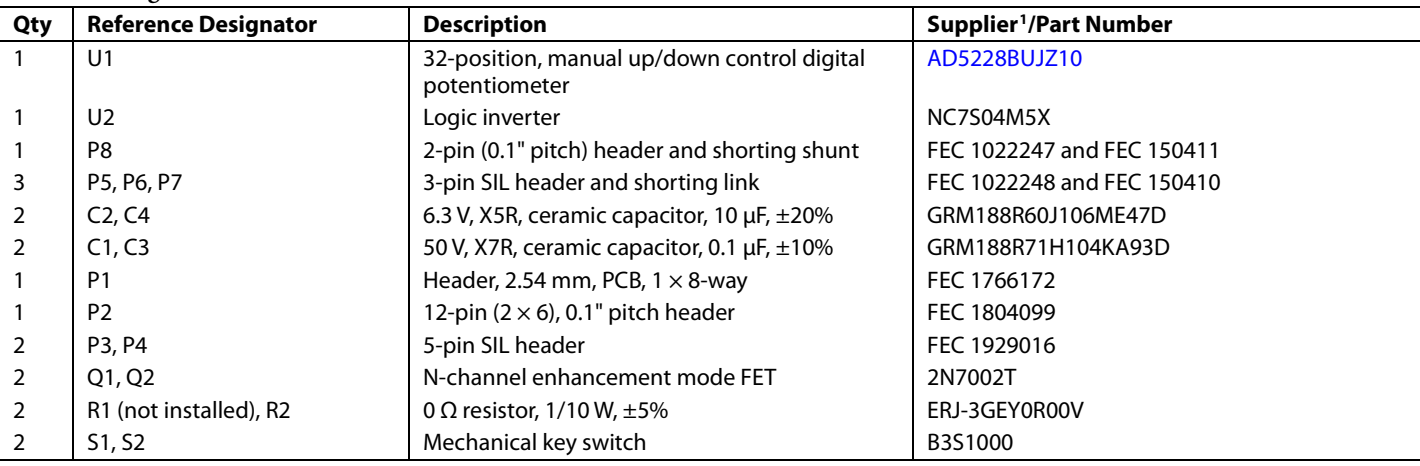

FEC refers to Farnell Electronic Component Distributors.

# **NOTES**

# **NOTES**

I 2 C refers to a communications protocol originally developed by Philips Semiconductors (now NXP Semiconductors).

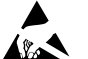

**ESD Caution** 

**ESD (electrostatic discharge) sensitive device**. Charged devices and circuit boards can discharge without detection. Although this product features patented or proprietary protection circuitry, damage may occur on devices subjected to high energy ESD. Therefore, proper ESD precautions should be taken to avoid performance degradation or loss of functionality.

#### **Legal Terms and Conditions**

By using the evaluation board discussed herein (together with any tools, components documentation or support materials, the "Evaluation Board"), you are agreeing to be bound by the terms and conditions set forth below ("Agreement") unless you have purchased the Evaluation Board, in which case the Analog Devices Standard Terms and Conditions of Sale shall govern. Do not use the Evaluation Board until you have read and agreed to the Agreement. Your use of the Evaluation Board shall signify your acceptance of the Agreement. This Agreement is made by and between you ("Customer") and Analog Devices, Inc. ("ADI"), with its principal place of business at One Technology Way, Norwood, MA 02062, USA. Subject to the terms and conditions of the Agreement, ADI hereby grants to Customer a free, limited, personal,<br>temporary, non-exc for the sole and exclusive purpose referenced above, and agrees not to use the Evaluation Board for any other purpose. Furthermore, the license granted is expressly made subject to the following additional limitations: Customer shall not (i) rent, lease, display, sell, transfer, assign, sublicense, or distribute the Evaluation Board; and (ii) permit any Third Party to access the Evaluation Board. As used herein, the term "Third Party" includes any entity other than ADI, Customer, their employees, affiliates and in-house consultants. The Evaluation Board is NOT sold to Customer; all rights not expressly granted herein, including ownership of the Evaluation Board, are reserved by ADI. CONFIDENTIALITY. This Agreement and the Evaluation Board shall all be considered the confidential and proprietary information of ADI. Customer may<br>not disclose or tra promptly return the Evaluation Board to ADI. ADDITIONAL RESTRICTIONS. Customer may not disassemble, decompile or reverse engineer chips on the Evaluation Board. Customer shall inform ADI of any occurred damages or any modifications or alterations it makes to the Evaluation Board, including but not limited to soldering or any other activity that affects the material content of the Evaluation Board. Modifications to the Evaluation Board must comply with applicable law, including but not limited to the RoHS Directive. TERMINATION. ADI may terminate this Agreement at any time upon giving written notice to Customer. Customer agrees to return to ADI the Evaluation Board at that time. LIMITATION OF LIABILITY. THE EVALUATION BOARD PROVIDED HEREUNDER IS PROVIDED "AS IS" AND ADI MAKES NO WARRANTIES OR REPRESENTATIONS OF ANY KIND WITH RESPECT TO IT. ADI SPECIFICALLY DISCLAIMS ANY REPRESENTATIONS, ENDORSEMENTS, GUARANTEES, OR WARRANTIES, EXPRESS OR IMPLIED, RELATED TO THE EVALUATION BOARD INCLUDING, BUT NOT LIMITED TO, THE IMPLIED WARRANTY OF MERCHANTABILITY, TITLE, FITNESS FOR A PARTICULAR PURPOSE OR NONINFRINGEMENT OF INTELLECTUAL PROPERTY RIGHTS. IN NO EVENT WILL ADI AND ITS LICENSORS BE LIABLE FOR ANY INCIDENTAL, SPECIAL, INDIRECT, OR CONSEQUENTIAL DAMAGES RESULTING FROM CUSTOMER'S POSSESSION OR USE OF THE EVALUATION BOARD, INCLUDING BUT NOT LIMITED TO LOST PROFITS, DELAY COSTS, LABOR COSTS OR LOSS OF GOODWILL. ADI'S TOTAL LIABILITY FROM ANY AND ALL CAUSES SHALL BE LIMITED TO THE AMOUNT OF ONE HUNDRED US DOLLARS (\$100.00). EXPORT. Customer agrees that it will not directly or indirectly export the Evaluation Board to another country, and that it will comply with all applicable United States federal laws and regulations relating to exports. GOVERNING LAW. This Agreement shall be governed by and construed in accordance with the substantive laws of the Commonwealth of Massachusetts (excluding conflict of law rules). Any legal action regarding this Agreement will be heard in the state or federal courts having jurisdiction in Suffolk County, Massachusetts, and Customer hereby submits to the personal jurisdiction and venue of such courts. The United Nations Convention on Contracts for the International Sale of Goods shall not apply to this Agreement and is expressly disclaimed.

**©2014 Analog Devices, Inc. All rights reserved. Trademarks and registered trademarks are the property of their respective owners. UG11877-0-5/14(0)**

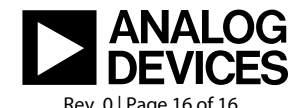

www.analog.com